# Links to screening information

### NHS AAA Screening Programme

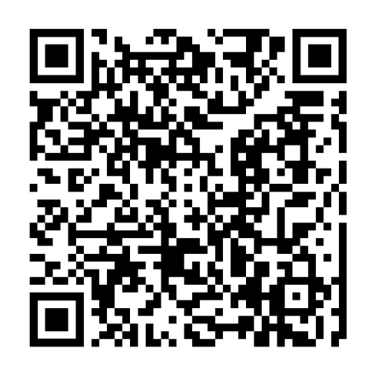

NHS Abdominal aortic aneurysm screening invitation leaflet

www.gov.uk/government/publications/abdominal-aorticaneurysm-screening-invitation-leaflet

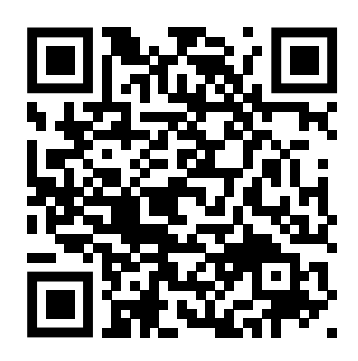

## NHS AAA screening: an easy guide

www.gov.uk/government/publications/abdominal-aorticaneurysm-screening-easy-guide

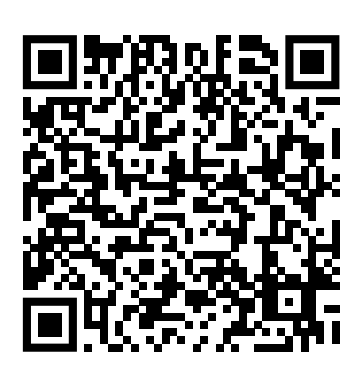

### Population screening: information for trans and non-binary people

www.gov.uk/government/publications/nhs-populationscreening-information-for-transgender-people

#### Saving links on to your smartphone

Enter the web address into your phone or scan the QR code. You can then add an icon to the home screen of your phone, just like an app. You can click on the icon to go straight to the screening information. Finding the add to home screen option depends on what phone you have and how old it is. If you need help, search online for what to do for your specific phone.

For newer iPhones, click on the share  $\hat{I}$  icon at the bottom of the screen. Scroll up or left and select add to home screen, then add.

For newer Android phones, click on the menu icon (3 dots  $\frac{1}{2}$  or lines  $\equiv$  ). Select add to home screen, then add.

# Links to screening information

## NHS AAA Screening Programme

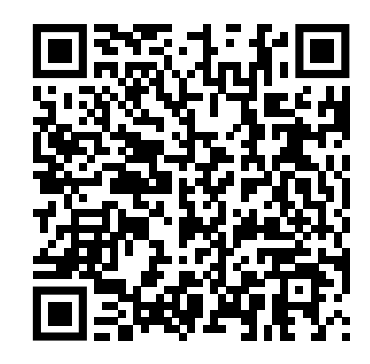

# NHS AAA screening: monitoring your small aneurysm

www.gov.uk/government/publications/monitoring-yoursmall-abdominal-aortic-aneurysm

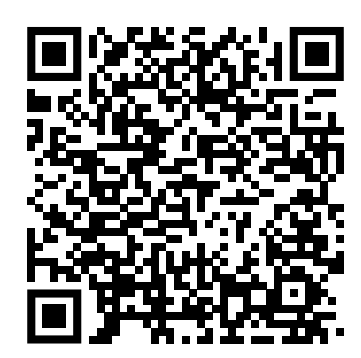

## NHS AAA screening: monitoring your medium aneurysm

www.gov.uk/government/publications/monitoring-yourmedium-abdominal-aortic-aneurysm

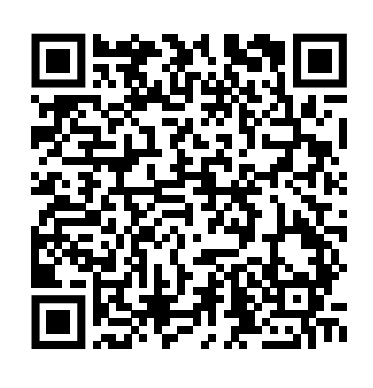

### NHS AAA screening: monitoring your large aneurysm

https://www.gov.uk/government/publications/screeningresults-large-abdominal-aortic-aneurysm

#### Saving links on to your smartphone

Enter the web address into your phone or scan the QR code. You can then add an icon to the home screen of your phone, just like an app. You can click on the icon to go straight to the screening information. Finding the add to home screen option depends on what phone you have and how old it is. If you need help, search online for what to do for your specific phone.

For newer iPhones, click on the share  $\hat{p}$  icon at the bottom of the screen. Scroll up or left and select add to home screen, then add.

For newer Android phones, click on the menu icon (3 dots  $\bullet$  or lines  $\equiv$  ). Select add to home screen, then add.